## Installing VPN client on PC with Windows 10

VPN won't work if you are already located in SLU network. Make sure you are connected to some other network before starting.

Start by browsing(do not use Edge!)  $\bullet$  to one of the following webpages:

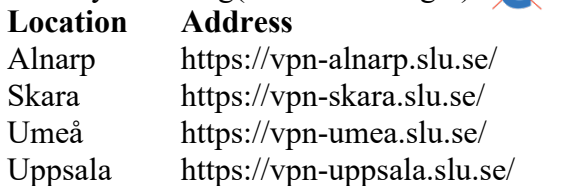

Log on using you SLU credentials.

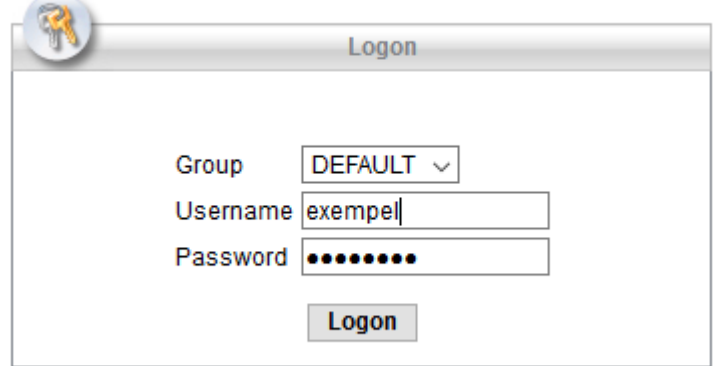

You will automatically be redirected to the Cisco page for downloading AnyConnect client. Click download and run the file.

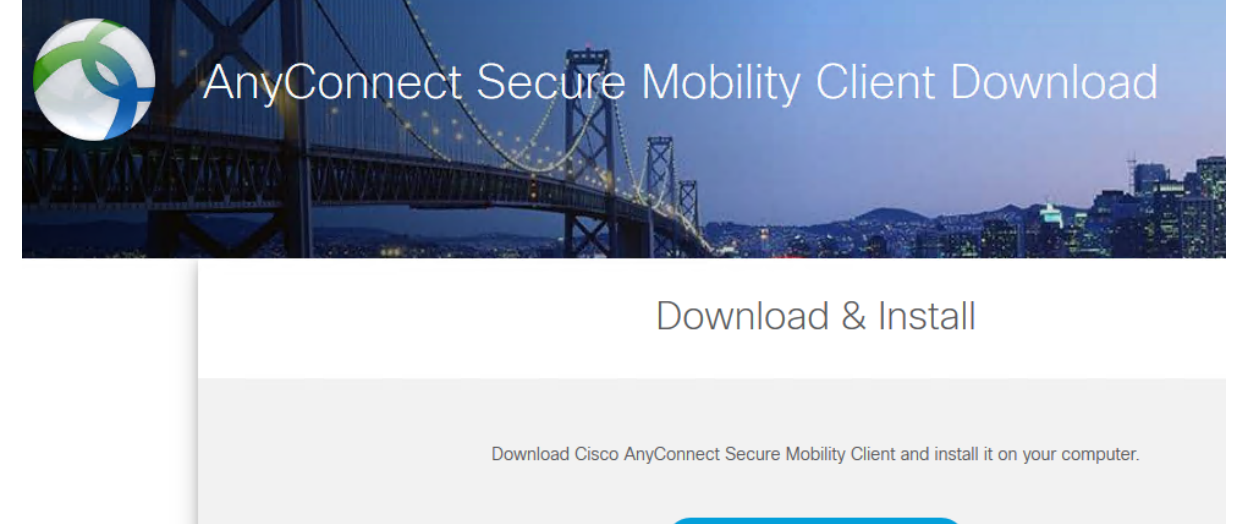

Click "Next" to start the installation. Tick to accept the license agreement and klick "Next" again followed by "Install". The installation will start. If your PC asks you to allow this

**Download for Windows** 

program to make changes, click Yes. The installation wizard will now copy files. When the installation is done, click "Finish".

The next step will be connecting to SLU using this newly installed app. Search for AnyConnect using Window search and start the program.

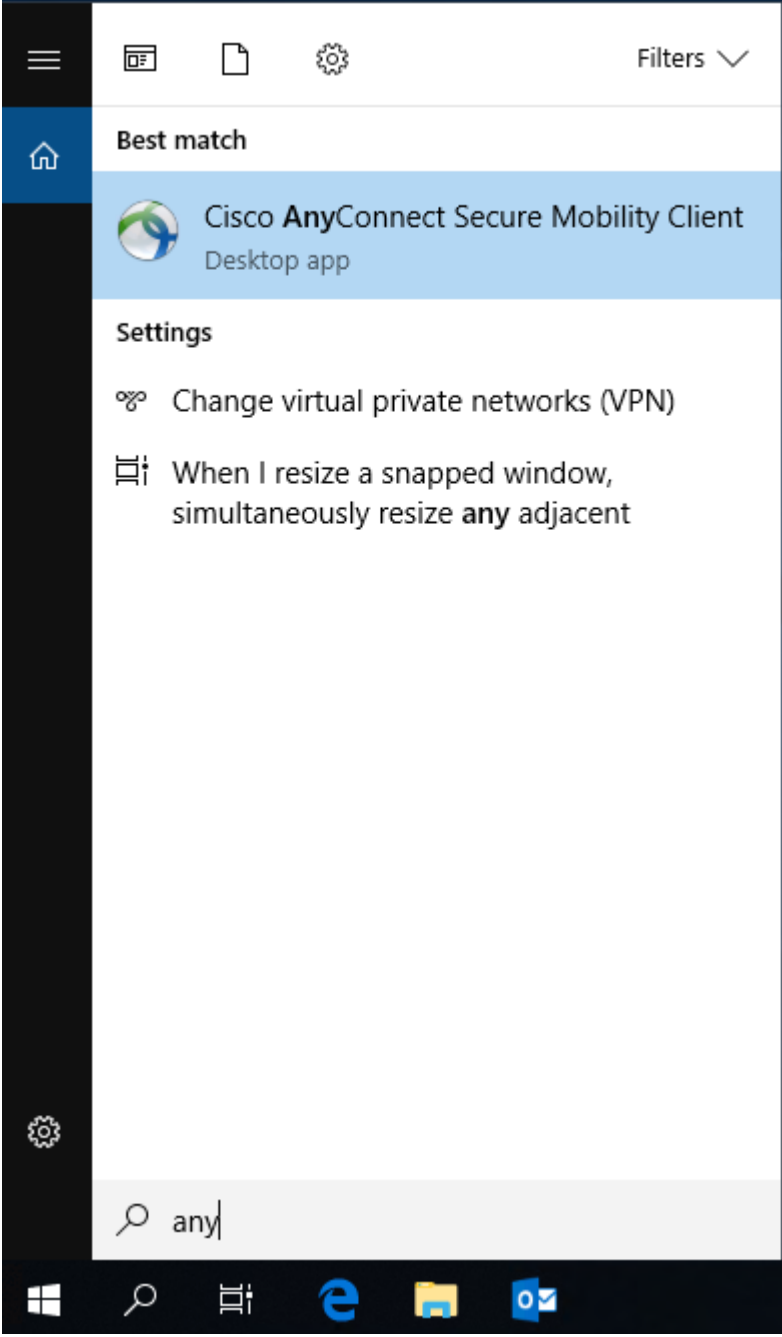

Type in the address to the server you want to connect to. The rule of thumb is to choose the location you work at, but any of the servers will work just as good.

**Location Address**

| Alnarp  | vpn-alnarp.slu.se/  |
|---------|---------------------|
| Skara   | vpn-skara.slu.se/   |
| Umeå    | vpn-umea.slu.se/    |
| Uppsala | vpn-uppsala.slu.se/ |

Click Connect to connect.

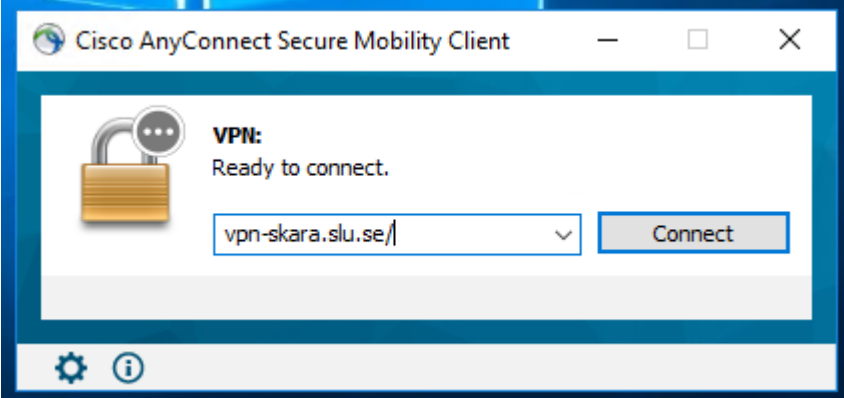

There will be a login prompt, log on using your SLU credentials. You are now connected to SLU network and can work as if sitting in the office.